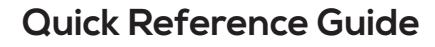

# **HOW TO CONFIGURE YOUR PROFILE SETTINGS**

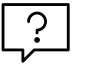

# **Configure your profile settings for ease and efficiency**

MyToll offers a wide range of options to help reduce repetitive data entry, improve accuracy and increase transaction speed by customising and saving frequently used information to your MyToll profile.

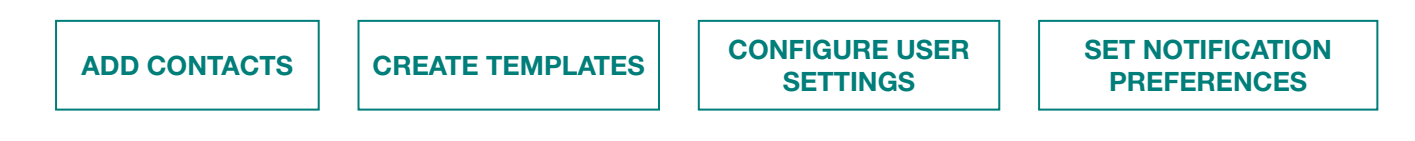

## Navigate to *MY PROFILE*

## MY CONTACTS

Add, edit and delete individual contacts

#### Add contacts

- 1. Click *ADD CONTACT*
- 2. Start typing and select the address MyToll's address validation feature provides you with a list of matching addresses to select from.
- 3. Click *CONTINUE* NOTE: Click *ADD MANUALLY* to manually add the address, if you are unable to find the address in the list
- 4. Complete contact details, including:
	- Assigning an *ALIAS*, for quick contact searching/ lookup
	- Saving the contact as a sender and/or receiver
- 5. Click *SAVE*

#### Configure contact settings

6. Add *EMAIL ADDRESSES*

NOTE: Select the email address you want MyToll to send Advance shipping notice to. Add up to 10 email addresses to a contact

- 7. Add a *TOLL CARRIER ACCOUNT* NOTE: Add a Toll carrier account to the contact to prefill the account number field when creating transactions. Set the receiver contact to *ALWAYS PAYS.* Add default billing accounts for each Toll carrier, and apply as a *sender* or *receiver.*
- 8. Select *SAVE*

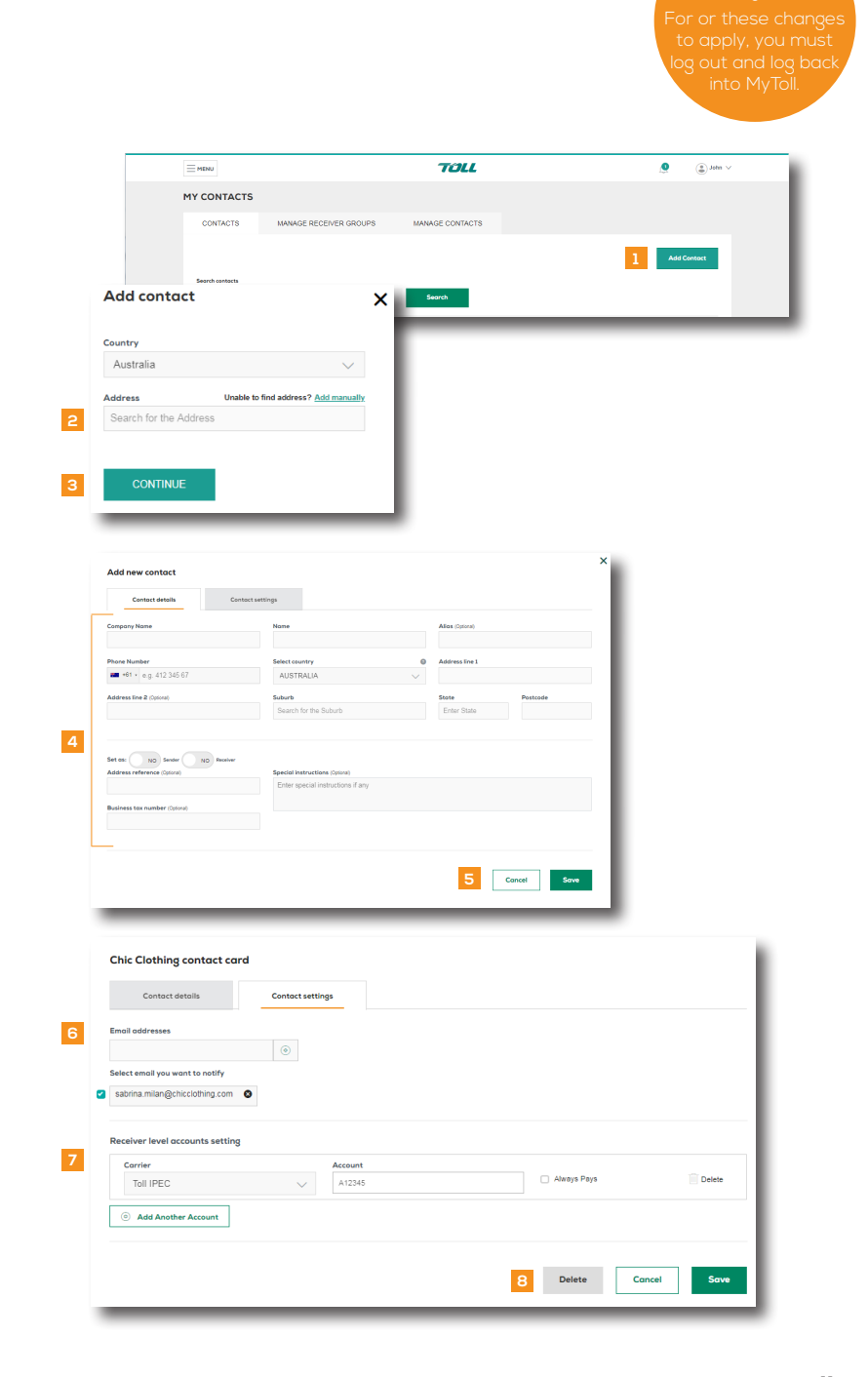

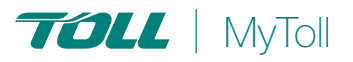

# Create and manage receiver groups

Send a shipment to multiple receivers at the same time

# Navigate to *MANAGE RECEIVER GROUPS*

NOTE: Create a receiver group from existing contacts list and *check the receiver group* checkbox when creating a shipment

- 9. Click *ADD NEW RECEIVER GROUP*
- 10. Name and assign an alias name to a receiver group
- 11. Select contacts from the available receiver addresses list and add to the my receiver group list

#### 12. Click *SAVE*

NOTE: Manage and remove contacts from the existing receiver groups by selecting the contacts in the *my receiver group list* and click *remove*

## Bulk upload/download contacts

Bulk upload and download contacts in an Excel (XLS) file. Upload up to 1,000 contacts at a time.

#### Navigate to *MANAGE CONTACTS*

NOTE: Download the document guidelines for details on how to upload/download contacts

#### 13. Click *DOWNLOAD CONTACTS*

If you already have contacts in your MyToll profile to edit or replace and save the excel file to your local device

#### 14. Select *FILE* to upload

15. Click *UPLOAD*

# MY TEMPLATES

Add, edit, download and delete templates for your approved Toll carriers and services

#### Add templates

#### Navigate to My Templates

- 16. Click *ADD TEMPLATE*
- 17. Add *DESCRIPTION* and assign an *ALIAS* name to the template
- 18. Select designated carrier and service NOTE: If you designate a carrier and service to the template, it is only available when using those services
- 19. Add *SHIPPING LINE ITEM* dimensions NOTE: You can also create dangerous

goods shipment templates by saving dangerous goods information

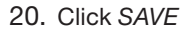

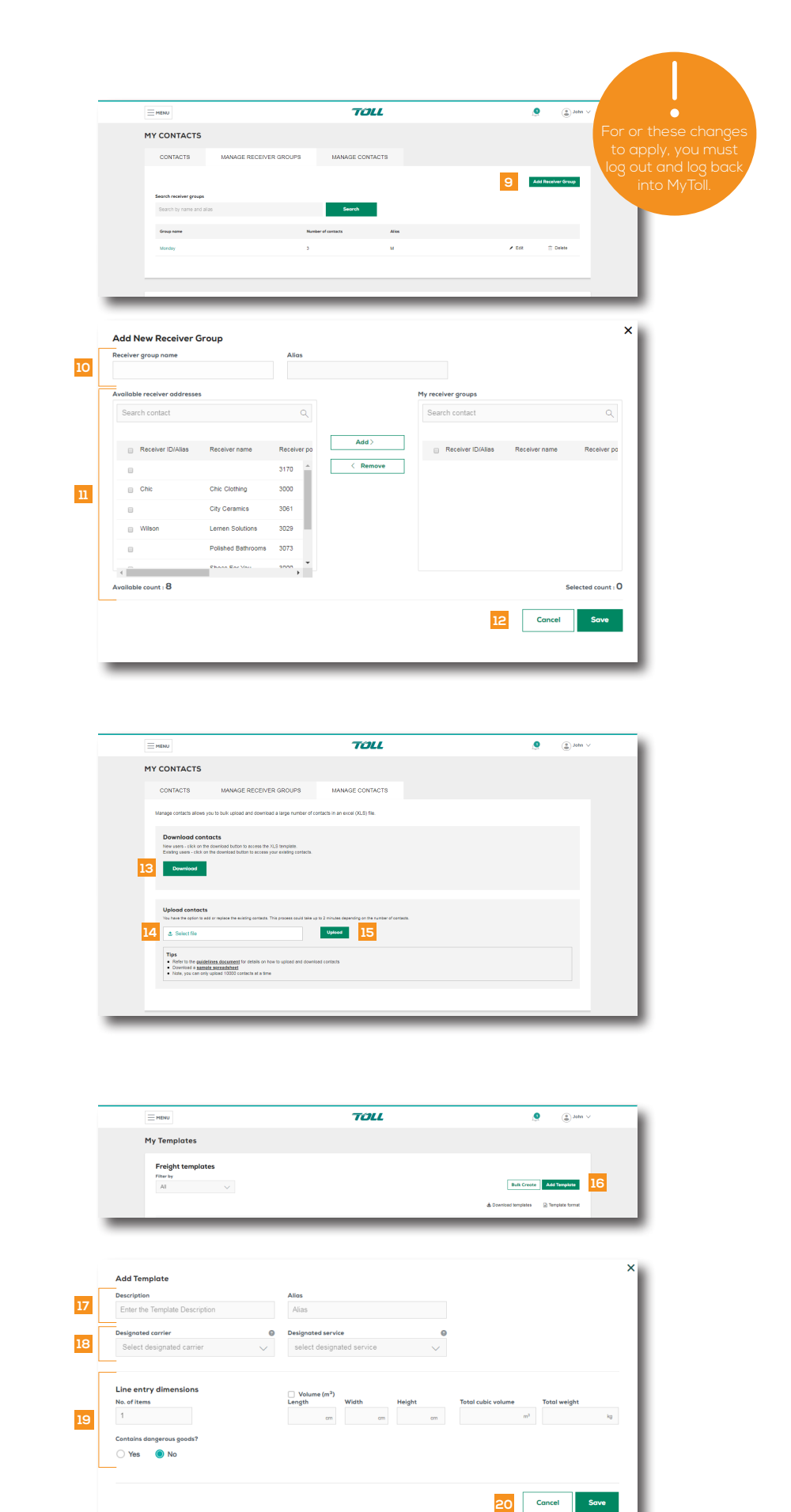

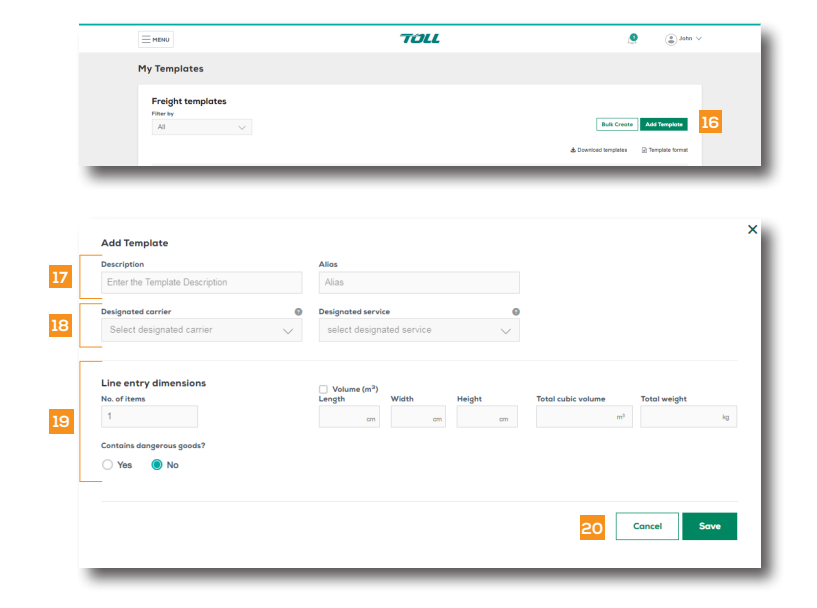

# Bulk create templates

Bulk upload templates in an Excel (XLS) file. Upload up to 1,000 records at a time.

#### 21. Click *BULK CREATE*

NOTE: Download the document guidelines for details on how to upload/download templates

22. Click *DOWNLOAD* sample Excel template, update and save to your local device

> NOTE: If you already have templates in your MyToll profile, you can download these in an Excel file to edit or replace existing templates

#### 23. Select *CHOOSE FILE TO UPLOAD*

NOTE: You can edit or delete templates at any time

# MY USER SETTINGS

Configure feature and system default settings.

#### Set preferred carriers

Assign a preferred carrier for fast data entry of shipment, pick up and returns.

- 24. Select preferred carrier for Shipments, Pickups, Rate Enquiry, Returns and the default Sender address for your profile
- 25. Click *SAVE*

NOTE: If you use returns, you can also set a preferred alternate address

#### Configure carrier level settings

26. Click *OPEN* & *EDIT* for each carrier in your profile

NOTE: Many carrier specific options can be toggled on or off to control whether you see specific fields when creating a shipment

- 27. Select the default service, and the default payer and payer account number for the carrier
- 28. Click *SAVE*

NOTE: If you select YES to the Manifest Notification, add email addresses of who gets notified

# MY NOTIFICATION PREFERENCES

Configure your notification preferences to control when and how you would like to receive notifications about your shipments where you are an involved party.

# 29. Select to receive alerts via email, SMS or the MyToll dashboard

NOTE: You are an involved party if you are a sender, receiver or a payer on the shipment. Notification preferences settings will be applied across all accounts in your profile

#### 30. Click *SAVE*

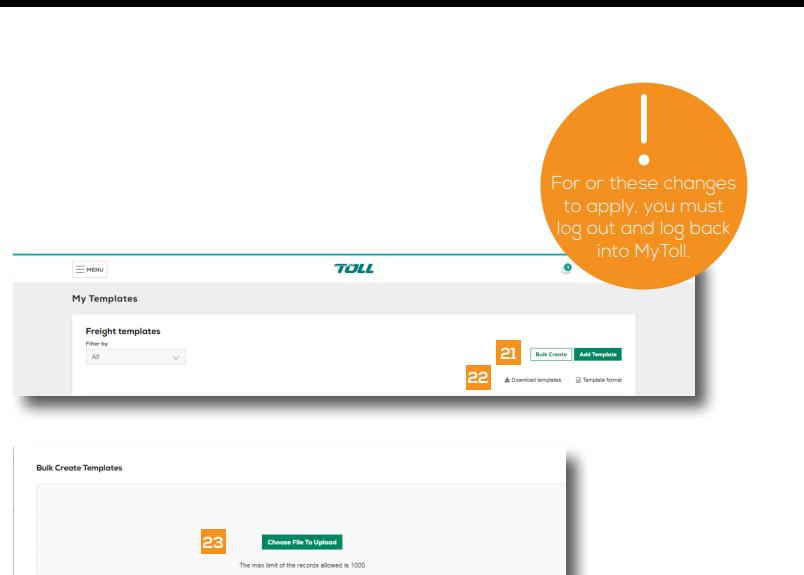

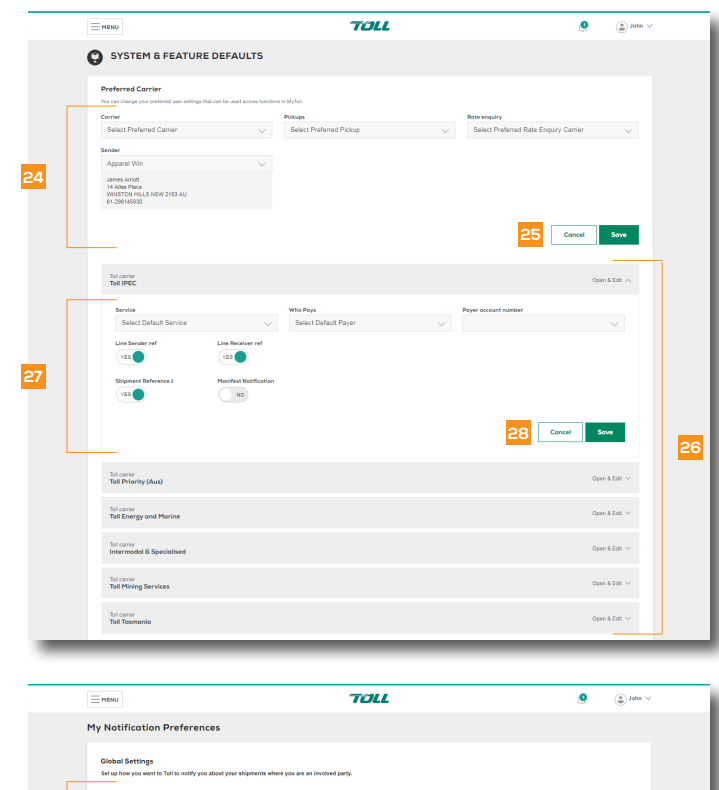

Cancel

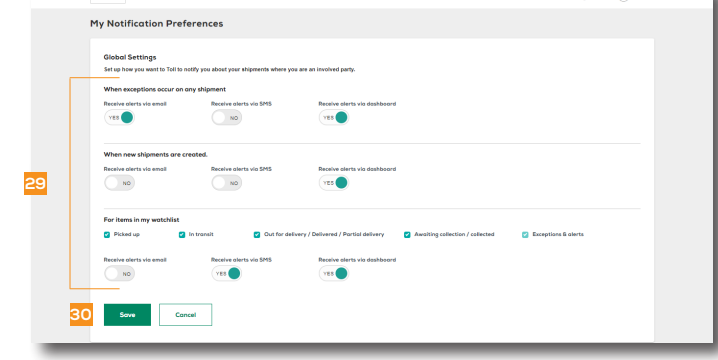

# $(2)$  READ THIS NEXT:

Quick Reference Guide How to set your printer and configure printing settings

 $(i)$  For more Help and Tips visit **mytoll.com** 

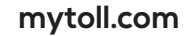

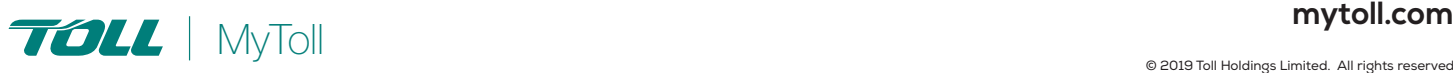